# **WLg-IDA/S[H4]**

Guide d'installation rapide

# Serveur de port série multifonction sur Wi-Fi

- $\checkmark$  Port série : RS232, RS422, RS485<br> $\checkmark$  Double source d'alimentation 9-36
- ← Double source d'alimentation 9-36 VDC<br>← Contact d'alarme isolé configurable
- ← Contact d'alarme isolé configurable<br>← Radio 400mW sur modèle H4 sinon
- Radio 400mW sur modèle H4 sinon 100mW
- ← Configuration par C-KEY amovible<br>← Boîtier IP30 pour montage Rail DIN
- √ Boîtier IP30 pour montage Rail DIN<br>✓ Températures de fonctionnement -2
- Températures de fonctionnement -25° à +70°C
- Fonctions port Com virtuel, MODBUS/TCP, point à point, multipoint, client/serveur UDP/TCP

Vérifiez la présence des éléments suivants. Si des éléments sont manquants, contactez immédiatement votre revendeur.

- > 1 produit WLg-IDA/S[H4] avec C-KEY-M1 et, le cas échant, les options demandées (Kit de fixation sur panneau, antenne auxiliaire) Pour le modèle non H4 : 1 antenne omnidirectionnelle, 2dBi, bi-
- bande 2.4 et 5GHz et un cache pour antenne auxiliaire
- Pour le modèle H4 : 2 antennes omnidirectionnelles, 2dBi, bi-bande 2.4 et 5GHz
- $\geq$  1 bornier 6 points amovible pour l'alimentation<br>  $\geq$  1 bornier 5 points amovible pour la connection
- $\geq$  1 bornier 5 points amovible pour la connectique RS422/RS485<br>  $\geq$  1 câble série croisé
- 1 câble série croisé
- 1 CD ROM avec les drivers et documentations des produits Acksys
- La présente documentation sur papier

Sur le CD-ROM, un manuel de référence détaillé sur le logiciel complète ce guide d'installation rapide.

Avant de continuer, assurez-vous d'avoir les dernières mises à jour des documentations, toutes disponibles sur notre site web **[www.acksys.fr](http://www.acksys.fr/)**

### **Vous aurez besoin de :**

- **un PC équipé en Wi-Fi,**
- **le CD-ROM pour installer le logiciel « Acksys NDM »,**
- **un navigateur IE7, Firefox ou compatible,**
- **JAVA version 6 ou plus (version interne 1.6.0).**

**Copyright © 2014 par ACKSYS.** Selon la loi du 11 mars 1957, tout ou partie du présent document ne pourra être reproduit sans le consentement préalable de ACKSYS. **Avertissement.** Ce document n'est pas contractuel. ACKSYS ne garantit en aucune façon le contenu du

présent document et dégage son entière responsabilité quant à la rentabilité et à la conformité du matériel aux besoins de l'utilisateur. ACKSYS ne pourra en aucun cas être tenu pour responsable des erreurs éventuellement contenues dans ce document, ni des dommages quelle qu'en soit leur importance, du fait de la fourniture, du fonctionnement ou de l'utilisation du matériel. ACKSYS se réserve le droit de réviser<br>périodiquement ce document, ou d'en changer le contenu, sans aucune obligation pour ACKSYS d'en aviser qui que ce soit.

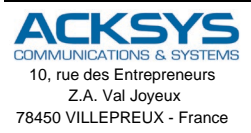

Téléphone : +33 (0)1 30 56 46 46 Télécopie : +33 (0)1 30 56 12 95 Site Internet : www.acksys.fr Support technique : [support@acksys.fr](mailto:support@acksys.fr) Service commercial : [sales@acksys.fr](mailto:sales@acksys.fr)

Documentation réf. DTFRUS044 rev A2 26/09/14

### **En résumé :**

- → Mettez l'appareil sous tension<br>→ Etablissez la liaison Wi-Fi
- Etablissez la liaison Wi-Fi<br>  $\triangleright$  Installez **Acksys NDM**<br>
Attribuez une adresse IP<br>  $\triangleright$  Configurez les paramètres<br>
Installez éventuellement A
- Installez *Acksys NDM*
- Attribuez une adresse IP avec *Acksys NDM*
- Configurez les paramètres définitifs Wi-Fi et série
- **EXEC** installez éventuellement **Acksys VIP**<br>
interaction Câblez le port série
- ≻ Câblez le port série<br>≻ Vérifiez la liaison W
- Vérifiez la liaison Wi-Fi
- Vérifiez l'utilisation du port série.

Nous allons maintenant détailler chaque étape.

### **1. Raccordez les antennes**

Montez l'antenne fournie sur le connecteur RP-SMA « Main ».

Pour le modèle H4, montez impérativement la 2<sup>ème</sup> antenne sur le connecteur « Aux ». **Il est également possible de connecter une charge 50 Ohms sur le connecteur « Aux » si l'antenne ne peut être utilisée**.

### **2. Connectez l'alimentation**

Voyez la section « spécifications » pour les caractéristiques de l'alimentation.

**Précautions de mise à la terre**

**Si vous n'utilisez pas une alimentation isolée, reliez la masse (0V) de votre alimentation à la prise de terre du produit,** pour éviter les destructions dues aux différences de référence de masse avec d'autres appareils.

Le produit peut être alimenté par 1 ou 2 sources d'alimentation appelées « Power1 » et « Power2 ».

Le produit n'a pas de bouton Marche/Arrêt. Il démarre automatiquement dès la mise sous tension. Vérifiez les voyants Power1 et Power2 :

- Power1 s'allume si la source Power1 est présente.
- Power2 s'allume si la source Power2 est présente.

### **3. Etablissez le lien Wi-Fi avec le produit depuis un PC**

Utilisez un PC muni d'une carte Wi-Fi. Lancez l'utilitaire de votre système d'exploitation pour détecter les équipements Wi-Fi aux alentours. Vous devriez voir le produit qui utilise par défaut les paramètres suivants :

- SSID : « acksys »
- Aucune sécurité
- Mode ad-hoc
- Canal radio n° 6 en 802.11b/g
- *Si vous n'avez pas d'ordinateur équipé en Wi-Fi, vous pouvez configurer le produit à partir du port série. Reportez-vous à la section « Administration par CLI ».*

Si vous ne voyez pas le produit, vérifiez les conditions radio (antenne branchée, bien orientée, produit proche du PC, pas d'obstacle aux ondes) puis passez à l'étape suivante pour réinitialiser la configuration d'usine.

Si le produit est visible depuis votre PC, établissez la connexion Wi-Fi. Sautez l'étape suivante.

### **4. Réinitialisez le produit (si nécessaire)**

Cette étape n'est utile que si le produit n'est pas accessible depuis votre PC. Reportez-vous à l'article « **Comment restaurer les paramètres usine du produit ?** » dans la section **« Problèmes et solutions »**. Après le redémarrage du produit vous devriez maintenant le voir apparaître dans votre liste d'équipements Wi-Fi. Sinon vérifiez la configuration de votre PC.

### **5. Installez « Acksys NDM » et configurez l'adresse IP**

Sur un P.C du réseau local, installez et exécutez l'application multiplateforme **ACKSYS NDM** que vous trouverez sur le CD-ROM livré avec le produit. Vous devez disposer de Java.

Le produit apparaît dans une liste avec l'adresse IP par défaut **192.168.1.253**. Sélectionnez-le et cliquez sur *Configure IP* puis attribuez-lui une adresse IP compatible avec votre réseau. Vous pouvez aussi activer DHCP. Appliquez la modification et attendez le redémarrage du produit.

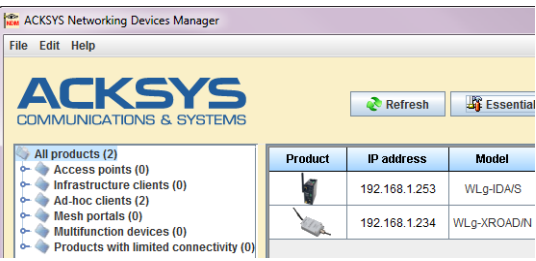

#### **6. Lancez l'interface WEB de configuration**

Cliquez ensuite sur *Web* pour accéder à l'interface web intégrée du produit depuis votre navigateur internet.

Pour être autorisé à modifier la configuration, vous devez choisir l'utilisateur **Admin**. Par défaut, il n'y a pas de mot de passe.

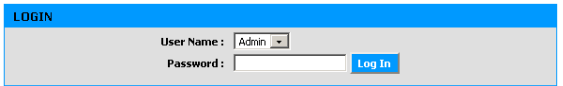

Vous arrivez sur une page d'état général du produit. De là vous avez accès à une barre de menu générale (horizontale, sous le bandeau) et une barre de sous-menus (verticale, à gauche). L'essentiel des paramètres est dans le menu « **BASIC** » et les sous-menus « **Wireless** » et « **Serial port** ».

Le menu d'aide (**HELP**) décrit l'ensemble des paramètres de chacun des autres menus et contient un glossaire détaillé.

Les paramètres par défaut sont les suivants :

- Mode ad-hoc
- SSID : « acksys »
- Aucune sécurité (Ni WEP, ni WPA, ni WPA2, aucun filtrage MAC)
- Mode 802.11b/g
- canal radio 6
- fonctionnement en mode « diversity »

**Respectez la législation locale en choisissant le canal radio**

Et pour le port série :

- Serveur de port COM virtuel

- Configuration automatique (déterminée par l'application utilisateur) Reportez-vous à la section « **choix du type de service série** » si vous avez un doute concernant ces options.

### **7. Si nécessaire, installez** *VIP***, le redirecteur de ports COM**

Installez *VIP* seulement si les conditions suivantes sont réunies :

- Vous allez utiliser le produit à partir d'une application sous Windows
- Et vous avez configuré le service série en « **Virtual COM** » ou (plus rarement) en « **TCP raw port server** ».

*VIP* doit être installé sur le PC où réside l'application qui devra utiliser un port COM virtuel. *VIP* est fourni sur le CD-ROM.

### **8. Câblez le port série**

La prise DB9 sortant du produit est utilisée en RS232. La prise 5 points quant à elle peut être utilisée en RS422 (4 fils) ou en RS485 (2 fils). Vérifiez le type de liaison utilisée par votre équipement série et choisissez le port qui convient. Il doit correspondre à la configuration choisie avec le navigateur. Référez-vous à la section « **Connecteurs** » pour le câblage.

### **9. Vérifiez la configuration Wi-Fi**

Si vous avez configuré le produit en mode **Infrastructure**, les voyants DIAG et WLAN vont clignoter alternativement jusqu'à ce que la liaison soit établie avec un point d'accès ayant le même SSID. Vous pouvez vérifiez la communication Wi-Fi avec *Acksys NDM* ou la commande « ping ».

En cas de difficultés, faites toujours vos tests sans sécurité, car l'utilisation de clés peut créer des occasions d'erreurs de manipulation supplémentaires.

Si vous avez configuré le produit en mode **ad-hoc**, le clignotement alterné des voyants n'est pas significatif. Vous pouvez vérifier la communication Wi-Fi avec les mêmes méthodes.

### **10. Vérifiez la configuration série**

Les méthodes de vérification dépendent fortement de votre application, aussi nous ne pouvons vous donner que des indications générales.

Tout d'abord il est inutile de tester la communication série si vous doutez de la communication Wi-Fi. Commencez par vous assurer de celle-ci.

Vérifiez que le voyant « **RS422/485 »** est bien dans l'état attendu.

Le service « **Virtual COM port** » peut être testé en lançant l'utilitaire « VIPConfig » de *VIP*. Reportez-vous à son aide en ligne. Utilisez un émulateur de console (Hyperterminal, Putty, Minicom, Kermit…, ou ATTY fourni sur le CD-ROM) pour vous connecter et envoyer quelques caractères. Si le voyant « **Serial Tx/Rx** » clignote, le service fonctionne correctement.

Le service « **TCP raw port server** » peut être testé de la même façon, mais les paramètres de l'application Windows ne sont pas pris en compte, seuls les paramètres fixés dans le produit sont utilisés.

Le service « **MODBUS/TCP slave** » peut être testé en lançant un superviseur MODBUS/TCP. Vérifiez l'émission de requêtes avec le clignotement du voyant « **Serial Tx/Rx** ». Puis vérifiez la réception des réponses dans le superviseur. Vous devrez peut-être ajuster les timeouts du superviseur et/ou du produit.

**Les autres services** correspondent en général à l'établissement d'un « câble virtuel » entre deux produits. Reportez-vous aux notes d'application.

### **11. Installez le produit dans son emplacement définitif**

Reportez-vous à la section « **Fixation du boîtier** » pour les détails mécaniques de manipulation de la griffe DIN. Vérifiez que la température ambiante reste dans les spécifications du produit.

### **CONFIGURATION PAR « CLI »**

Le CLI, ou « Command Line Interpreter », permet d'utiliser une console série ou un émulateur de terminal pour configurer le produit. Néanmoins nous vous conseillons, dans la mesure du possible, de passer par l'interface WEB qui est plus complète et plus conviviale.

Basculez sur « **ON** » le switch « Admin mode » disponible sur la face supérieure. Connectez la prise série RS232 à un PC par l'intermédiaire d'un câble croisé.

En mode administration, le port série est en RS232, 2400 bauds, 8 bits, sans parité, 1 stop, pas de contrôle de flux. Utilisez un émulateur de terminal avec ces paramètres. A la mise sous tension le produit envoie un message d'invite et le voyant DIAG clignote deux fois par seconde sur un rythme asymétrique.

Sur le CD-ROM, référez-vous aux manuels des « firmwares » (qui décrivent les services série) pour avoir la liste des commandes disponibles.

### **CHOIX DU TYPE DE SERVICE SERIE**

La façon dont vous allez utiliser le produit détermine le type de service série à activer. Aidez-vous des informations fournies sur la page « **Basic** », sousmenu « **Serial port** ».

### **Si vous utilisez le protocole MODBUS :**

- Utilisez le service « MODBUS/TCP master » si le produit est relié au maître MODBUS (le superviseur) sur son port série ;
- Utilisez le service « MODBUS/TCP slave » si le produit est relié uniquement à des esclaves sur son port série.

**Si vous voulez utiliser un logiciel conçu pour un port série local, en déportant le port (y compris les signaux de contrôle) :**

• Habituellement le service « Virtual COM port » côté produit, et un redirecteur de ports COM comme *VIP* côté ordinateur, conviendront.

#### **Si vous voulez échanger des données (pas de signaux de contrôle) entre deux équipements série (ou plus) à travers le réseau :**

- Utilisez le service « UDP raw port server » sur tous les produits ;
- Si vous n'avez que deux équipements, et que la fiabilité de transmission est plus importante que les délais ou l'occupation du réseau, utilisez un câble virtuel avec une paire « raw TCP client »/« raw TCP server ».

#### **Si vous écrivez une application SOCKET pour accéder aux équipements déportés :**

- Utilisez le service « Virtual COM port » si vous gérez les signaux ;
- Utilisez le service « raw TCP server » pour piloter des appareils distincts ;
- Utilisez le service « UDP raw port server » pour diffuser à plusieurs équipements à la fois.

#### **Si vous voulez qu'un équipement déporté appelle votre application :**

Utilisez le service « TCP raw port client ».

### **MISE A JOUR DU FIRMWARE**

#### **Obtention des mises à jour**

Les mises à jour du firmware sont mises à votre disposition sur notre site web. Elles prennent la forme d'un fichier avec l'extension « .bin » ou d'un fichier compressé contenant un fichier « .bin ». Vous devez copier ce fichier sur votre ordinateur avant de procéder à la mise à jour.

### **Méthodes de mise à jour**

- > Par *Acksys NDM* : sélectionnez le ou les produits, cliquez sur « **Upgrade** » et suivez les instructions. (Remarque : *Acksys NDM* utilise un serveur TFTP intégré au produit, qui est autorisé par défaut dans la page « **Tools** », sous-menu « **firmware** »)
- Par L'interface WEB du produit : Dans la page « **Tools** », sous-menu « **firmware** », suivez les instructions.

#### **En cas d'interruption pendant la mise à jour**

Interrompre la mise à jour peut résulter en un firmware invalide. Dans ce cas le produit redémarre sur un firmware spécial appelé « emergency upgrade ».

**Emergency Firmware Upload** act that you are seeing this message indicates that an electrical failure occurred while you were attempting a firmwar<br>dec. To recover from the failure, you must now upbad the firmware file from the hard disk of your PC. T File to upload: Parcourir. Upload Click to upload the file Resetseting Click to reset to factory setting

Ce mode est conçu pour permettre le rechargement du firmware. Il possède les caractéristiques suivantes :

#### - **Clignotement rapide et régulier du voyant DIAG**

- Le port série n'est pas utilisable
- Fonctionnement en mode point d'accès, canal B/G automatique
- Un serveur DHCP intégré facilite la connexion depuis un PC
- SSID « emergency-upgrade »
- Le produit apparaît dans *Acksys NDM* comme « emergency upgrade »
- L'interface WEB du produit n'a qu'une seule page, qui permet de recharger le firmware.

### **Aucun voyant ne s'allume sur le produit**

- Vérifiez la source d'alimentation (tension, puissance).
- Vérifiez le câblage et le raccordement du câble d'alimentation.

### **Le voyant d'activité série reste éteint**

- Vérifiez l'interface électrique (RS232/RS422/RS485) configurée dans les pages Web d'administration.
- Vérifiez que vous avez branché votre équipement sur le bon connecteur : RS232 pour le SUB-DB9 et RS422/485 pour le connecteur 5 points.
- Vérifiez les sens de connexion, auriez-vous interverti Tx et Rx ? Ou AA' et BB' en RS485 ? Ou A et B en RS422 ? En cas de doute, vous pouvez inverser les A et B d'un même signal sans danger électrique.
- Vérifiez la connexion Wi-Fi.
- Si vous utilisez un contrôle de flux, assurez-vous que les signaux de contrôle correspondants sont au bon niveau.
- N'utilisez jamais de contrôle de flux matériel en RS422/RS485 : les signaux de contrôle sont disponibles en RS232 seulement.

### **La liaison Wi-Fi ne s'établit pas**

- Vérifiez que les paramètres Wi-Fi (SSID distinguant les majuscules, mode 802.11, canal radio, sécurité) sont identiques sur les deux appareils qui doivent communiquer.
- Vérifiez les conditions radio : distance entre équipements, position et orientation des antennes, obstacles aux ondes radio, interférences sur le canal radio.
- Essayez sans les paramètres de sécurité.
- Essayez un autre canal radio.
- Vérifiez le fonctionnement du produit avec ses paramètres par défaut.

### **Les voyants WLan Tx/Rx et Diag clignotent en mode infrastructure**

- Un clignotement alternatif des voyants WLan Tx/Rx et Diag signifie que le lien Wi-Fi ne s'établit pas. Voir question précédente.

### **« ACKSYS NDM » ne trouve pas le produit**

- ACKSYS NDM scanne seulement le réseau local. Les produits situés derrière une passerelle ne seront pas vus.
- Si vous utilisez un pare-feu réseau, vérifiez qu'il ne bloque pas le port UDP 17784 et le port SNMP (par défaut port UDP 161).

### **Comment restaurer les paramètres usine du produit ?**

- Si le produit est accessible par l'interface web d'administration, vous pouvez utiliser le navigateur pour restaurer la configuration.
- Sinon, mettez le produit sous tension puis appuyez sur le bouton reset au moins pendant 2 secondes en utilisant un trombone par exemple. Relâchez et attendez que le voyant Diag se rallume, signalant que le produit a redémarré. La configuration usine a été restaurée.

### **BOUTONS ET SWITCHS**

Sur la face supérieure du produit se trouvent plusieurs boutons.

Le **bouton-poussoir RESET** a trois fonctions : redémarrage, rechargement de la configuration usine, démarrage du firmware « emergency upgrade ».

### Sur le **bloc de quatre interrupteurs** :

- « Admin mode » (normalement OFF) : sur ON, le port série ne peut pas être utilisé normalement, il sert pour le « CLI ».
- « Polarization » : sur ON, la liaison RS422/RS485 est polarisée (utile du côté maître d'un bus série multipoint).
- « Terminator » : sur ON, la liaison RS422/485 est terminée par une résistance (utile aux deux extrémités d'une liaison de grande longueur pour améliorer la qualité du signal).

**En mode RS232, laissez les switchs « polarization » et « terminator » en position OFF**

## **FIXATION DU BOÎTIER**

Le produit est équipé d'une griffe de fixation sur Rail DIN 35 mm. Pour insérer le produit sur le rail, inclinez-le de façon à le poser en appui sur la partie inférieure du rail, puis rabattez la partie supérieure en tirant vers le haut.

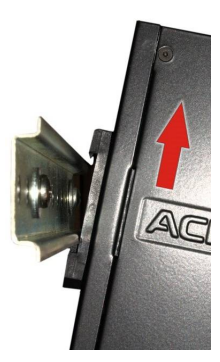

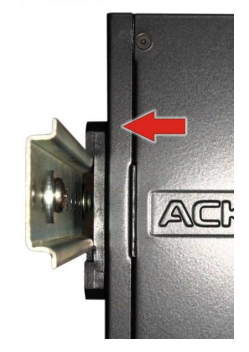

Pour extraire le produit du rail, procédez de la même façon, en tirant le boîtier vers le haut, puis en faisant pivoter la partie supérieure vers vous, de façon à dégager la griffe du rail.

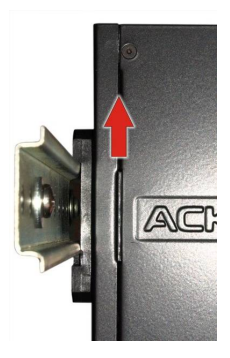

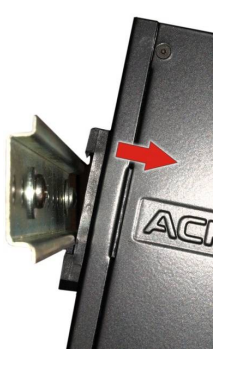

### **Montage mural**

Un kit de fixation sur panneau ref WLg-FIX-PLT est disponible en option. Ce kit, composé de 3 vis et d'une équerre se monte à la place du support rail DIN et permet de fixer le produit sur un panneau ou mur.

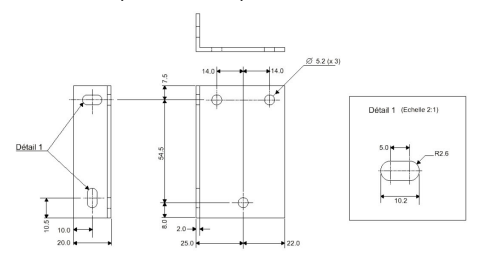

### **MONTAGE DE LA C-KEY**

La C-KEY est une unité de sauvegarde de la configuration du produit. Elle ne doit être ôtée ou insérée que lorsque les alimentations du produit sont débranchées.

Pour ôter la C-KEY, dévissez les deux vis latérales puis tirez verticalement la C-KEY pour l'extraire du boîtier. Vous pouvez, si besoin, vous aider du tournevis en faisant doucement levier dans les encoches prévues à cet effet à la base des colonnettes de fixation.

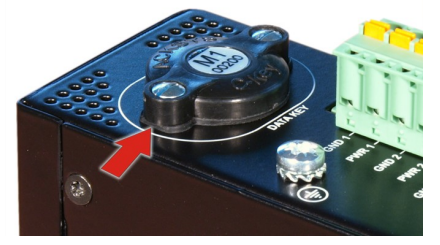

Pour monter une nouvelle C-Key, assurez-vous que le méplat est bien orienté vers l'arrière du boîtier, puis insérez la verticalement, sans forcer, dans l'ouverture, et vissez.

### **CONTACT D'ALARME**

Le produit dispose d'un contact pour signaler la présence d'une alarme sur un événement préalablement défini dans la configuration du produit.

Les broches 5 et 6 du connecteur d'alimentation sont utilisées à cet effet. Ce contact est ouvert au repos et se ferme si la condition d'alarme est réalisée. Il est également fermé lorsque le produit est hors tension ou non opérationnel.

Ce contact est un contact de premier niveau qui ne permet pas de commander un étage de puissance. Pour réaliser cette fonction, il est nécessaire d'utiliser un relais tel que le montre le schéma ci-dessous.

De plus, aucune protection contre les surtensions ou les ESD n'est fournie. Vous devez équiper votre équipement de telles protections si nécessaire.

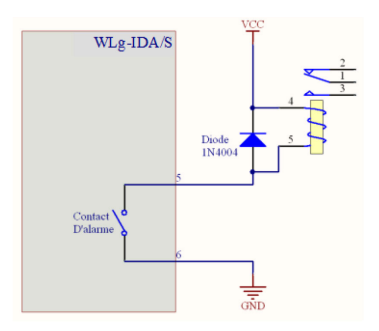

Le contact utilisé peut commuter au maximum une tension de 60V et un courant de 150mA.

## **CONNECTEURS**

### **Connecteur série DB9 mâle :**

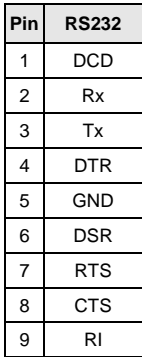

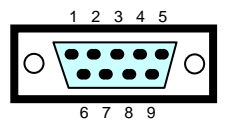

### **Connecteur 5 points :**

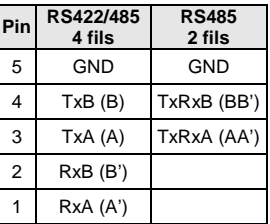

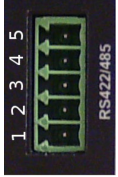

### Connecteur d'alimentation 9 V - 36 V :::

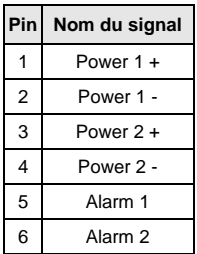

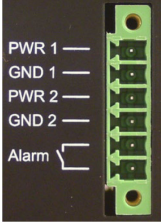

Le produit n'est pas sensible à une inversion des fils d'alimentation.

# **VOYANTS**

Le produit dispose de 11 voyants (LEDs) permettant d'indiquer son état :

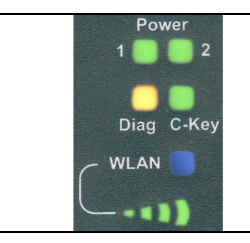

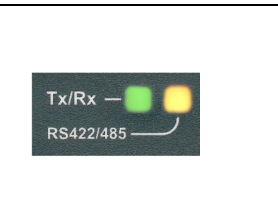

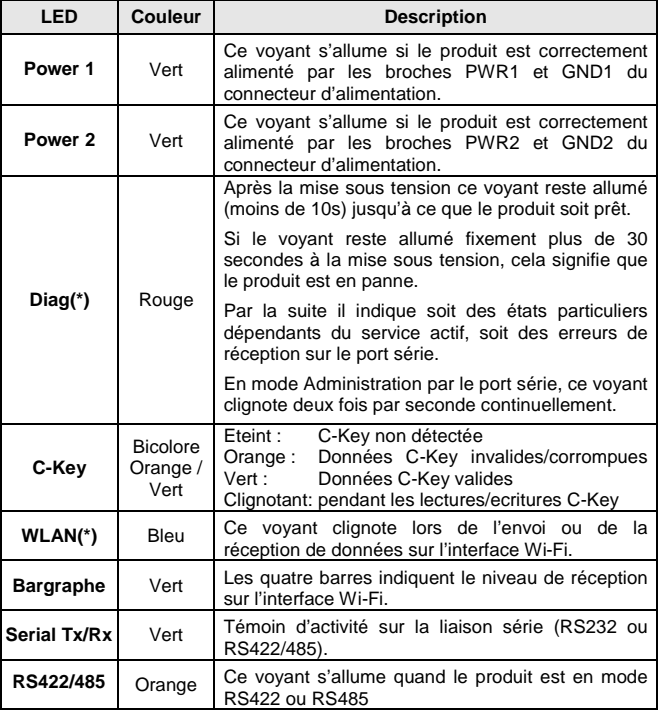

### **(\*) Diag + Wlan Tx/Rx: Clignotement alternatif**

Ce clignotement n'est significatif qu'en mode infrastructure. Il signifie que le produit n'est pas associé au point d'accès ou que les clés WPA sont fausses.

### **REINITIALISATION**

S'il n'est pas possible de couper l'alimentation, un bouton poussoir accessible par une ouverture située juste devant le connecteur d'alimentation permet de redémarrer le produit. Utilisez par exemple une attache trombone pour l'actionner. L'appui doit être bref : s'il dure plus de deux secondes, le produit redémarre avec ses paramètres usine.

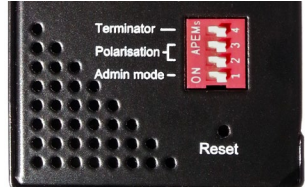

# **SPECIFICATIONS**

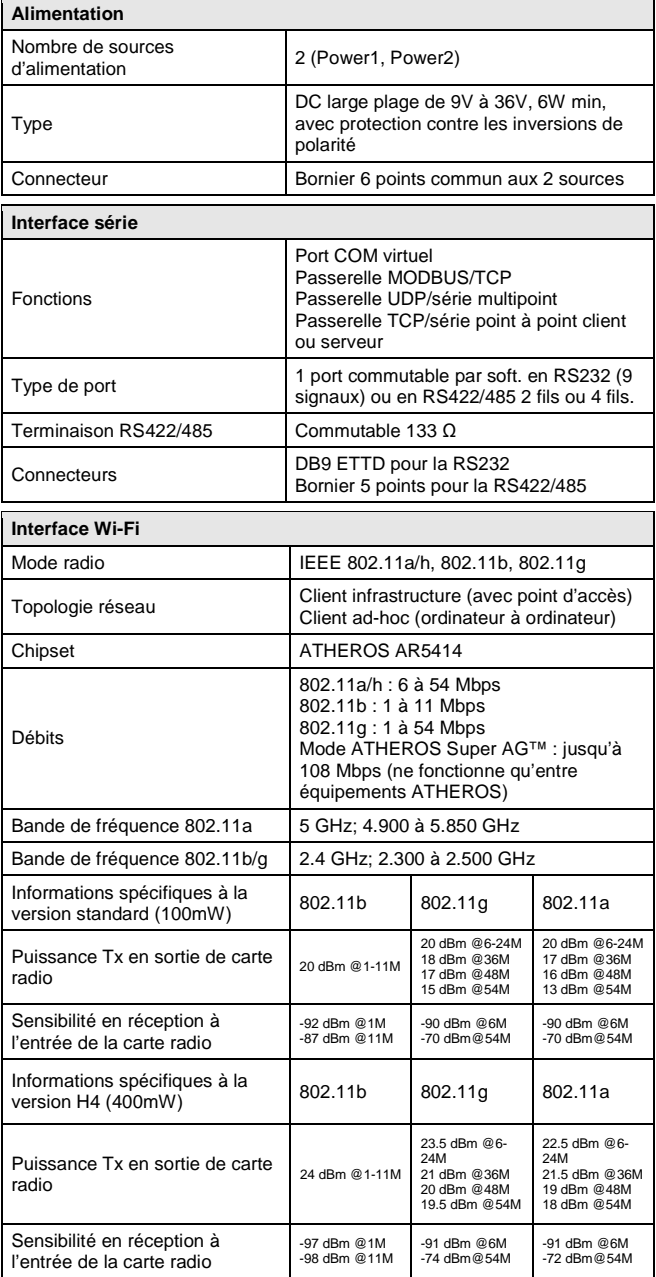

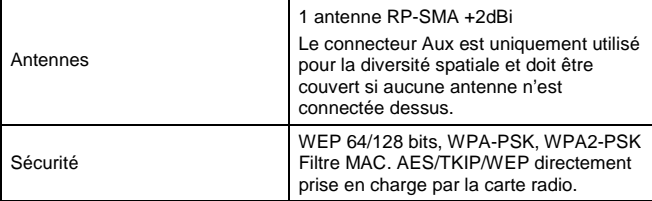

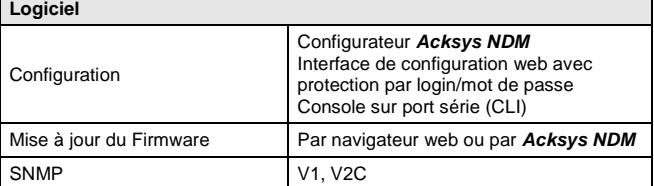

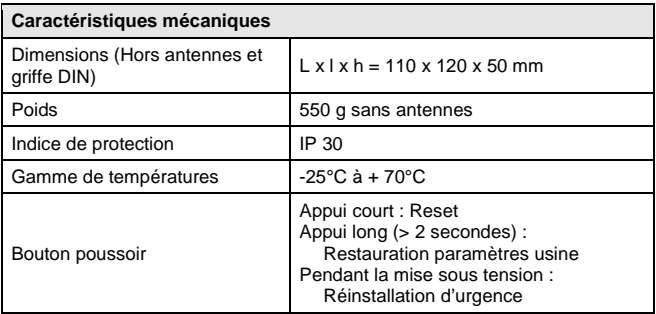

# **CERTIFICATIONS**

Le produit est conforme aux directives européennes :

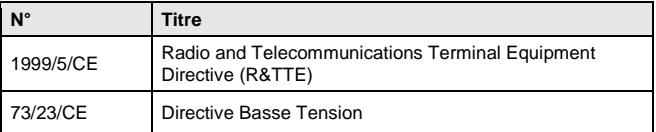

Cette conformité est présumée par la référence aux spécifications suivantes :

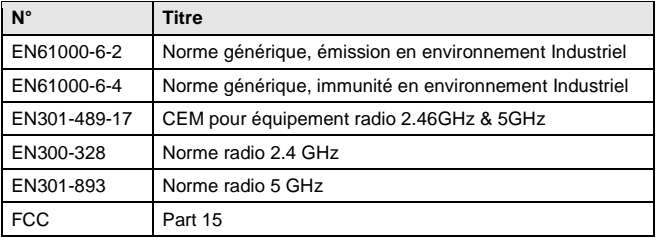

# **WLg-IDA/S**

# Quick installation guide

# Multifunction serial port server over Wi-Fi

- RS232, RS422, RS485 serial port
- Dual power supply inputs 9-36 VDC
- $\checkmark$  Configurable insulated alarm output
- $\checkmark$  400 mW radio (H4 version only), else 100mW
- $\checkmark$  Configuration stored in removable C-KEY
- IP30 Enclosure designed for DIN rail mounting
- Operating temperatures -25°; +70°C
- Virtual Com port, MODBUS/TCP, point-to-point, multipoint, UDP/TCP client/server functions.

Before starting, please check the product kit part listing below. Contact immediately your dealer if any listed item is missing or damaged.

- 1 WLg-IDA/S[H4], with C-KEY-M1 and, if applicable, the requested options(right-angle bracket for panel mounting, antenna for auxilary connector)
- For H4 model, 2 omnidirectional RP-SMA antenna, 2dBi, dual band 2.4 & 5GHz
- $\geq$  For non H4 model, 1 omnidirectional RP-SMA antenna, 2dBi, dual band 2.4 & 5GHz and 1 protection cap for the "Aux" connector.
- $\geq$  1 removable 6-pins terminal for power supplies
- $\geq$  1 removable 6-pins terminal for RS422/485
- 1 serial crossover cable
- 1 CD ROM with drivers and documentations for ACKSYS products
- This quick installation guide, printed

On the CD-ROM, a detailed reference guide complements this quick installation guide.

Before continuing, check for the latest documentation and software updates on the **[www.acksys.com](http://www.acksys.com/)** web site.

### **You will need:**

- **a PC equipped with Wi-Fi,**
- **the CD-ROM to install the « Acksys NDM » software,**
- **a web browser, IE7, Firefox or compatible,**
- **JAVA version 6 or greater (internal version 1.6.0).**

**Copyright © 2014 by ACKSYS.** Under the Law of March 11, 1957, the reproduction in whole or in part of this work, by any means whatsoever, is prohibited without the prior written consent of ACKSYS.<br>**Disclaimer.** This document does not constitute a contract. ACKSYS does not guarantee its contents in any way and accepts no responsibility regarding the profitability of the products described or their suitability for the user's needs. Under no circumstances can ACKSYS be held responsible for any errors that may be contained in this document, or for damages, no matter what their extent, that result from the supply, operation or use of the products. In its ongoing efforts to improve its documentation, ACKSYS reserves the right to revise this document periodically or to change all or part of its content, without incurring any obligation to notify any party whatsoever.

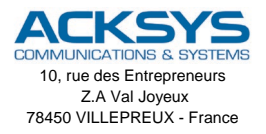

Phone: +33 (0)1 30 56 46 46 Fax: +33 (0)1 30 56 12 95 Web: [www.acksys.fr](http://www.acksys.fr/)  Hotline: [support@acksys.fr](mailto:support@acksys.fr) Sale : [sales@acksys.fr](mailto:sales@acksys.fr)

Documentation ref. DTFRUS044 rev A2 26/09/14

# **Summary:**

- $\triangleright$  Power up the unit<br> $\triangleright$  Establish the Wi-F
- $\triangleright$  Establish the Wi-Fi connection<br>  $\triangleright$  Install **Acksys NDM**
- > Install *Acksys NDM*<br>> Give an IP address v
- Give an IP address with *Acksys NDM*
- $\triangleright$  Configure the final Wi-Fi and serial parameters<br>  $\triangleright$  If needed, install **Acksys VIP**<br>  $\triangleright$  Define the serial port cabling
- If needed, install *Acksys VIP*
- $\triangleright$  Define the serial port cabling<br>  $\triangleright$  Check the Wi-Fi link
- Check the Wi-Fi link
- Check the serial port usage.

We will now go into the details of each step.

### **1. Plug antennas**

Plug the provided antenna into the RP-SMA "Main" connector. **For the H4 model, you must connect a 50 Ohms load or an antenna to the "Aux" connector.**

### **2. Connect the power supply**

See the "specifications" section about the characteristics of the power supply.

**Earth grounding precautions**

**If you do not use an isolated power supply, connect the power supply ground (0V) to the earth grounding of the product,** to guard against potential destructions due to ground reference differences with other devices.

The device can be powered up from one or two power supplies called Power1 and Power2.

The device has no ON/OFF switch. It turns on automatically when power is applied. Verify the 2 leds Power1 and Power2 :

- Power1 led is ON if POWER1 power supply is ON.
- Power2 led is ON if POWER2 power supply is ON.

The DIAG led turns off after a few seconds when the device is ready (< 10s).

### **3. Establish the Wi-Fi link between the product and your PC**

Use a PC equipped with a Wi-Fi card. Start the appropriate system utility to detect Wi-Fi equipments around. You should see the product, which uses the following default parameters:

- SSID: "acksys"
- No security
- Ad-hoc mode
- Radio channel 6 in 802.11b/g
- → If you do not have a computer equipped with Wi-Fi, you can configure the product *through its serial port. See section « CLI administration ».*

If you do not see the product, check the radio conditions (antennas plugged, correctly oriented, product near the PC, no obstacle to radio waves) then proceed to next step in order to reset the product to its factory settings.

If the product is visible from your PC, establish the Wi-Fi connection. Skip the next step.

### **4. Reset to factory settings (if necessary)**

This step is needed only if the product is not accessible from your PC. See the "**How to restore factory settings?**" topic in the "**Troubleshooting**" section. After the product reboot you should now see the product in the Wi-Fi devices list. Otherwise check your PC configuration.

### **5. Install "Acksys NDM" and configure the IP address**

On a PC in the LAN, install and run the multi-platform application **ACKSYS NDM** found on the provided CD-ROM. You must have Java installed.

The product appears in a list with its default IP address **192.168.1.253**. Select it and click "**Configure IP**" then give it an IP address that is compatible with your network. You can also activate DHCP. Apply the change and wait for the product to reboot.

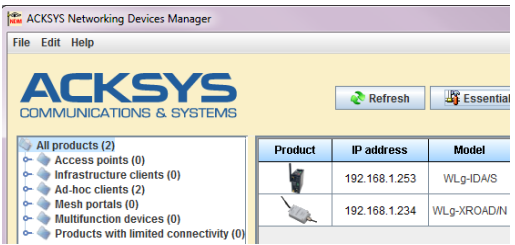

#### **6. Run the WEB configuration interface**

Click on the *Web* button to access the built-in web-based interface from your web browser.

In order to change the configuration you must choose the **Admin** user. No password is required by default.

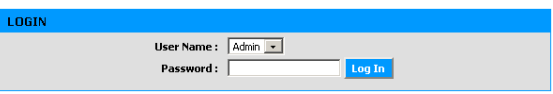

You are directed to a general product status page. From there you can navigate with the general menu bar (horizontal, below the banner) and a submenu bar (vertical, on the left). The fundamental parameters are in the "**BASIC**" menu and the "**Wireless**" and "**Serial port**" submenus.

The "**HELP**" menu describes the parameters shown in all the other menus, and contains a detailed glossary.

The default factory settings are :

- "Ad-hoc" mode
- SSID: "acksys"
- No security (no WEP, no WPA, no WPA2, no MAC filter)
- 802.11b/g mode
- Radio channel 6
- "Diversity" antenna mode

**Observe local laws when choosing radio channels**

And for the serial port:

- Virtual COM (VIP)
- Automatic configuration (as specified by user application)

See the "**Serial service type selection**" section if you are unsure about these options.

#### **7. If required, install** *VIP***, the COM port redirector**

Install *VIP* only if you meet both of the following conditions:

- You will use the product from a Windows application
- And you configured the serial service as "**Virtual COM (VIP)**" or (less common) as "**TCP raw port server**".

*VIP* must be installed on the PC where the application using the virtual COM port will run. *VIP* is provided on the CD-ROM.

### **8. Wire the serial port**

The DB9 plug from the product is used as RS232. The 5 points plug can be used as RS422 (4 wires) or RS485 (2 wires). Check the kind of interface your serial equipment uses. It must match the configuration chosen through the browser. Refer to the "**Connectors**" section for wiring information.

### **9. Check the Wi-Fi configuration**

If the product is set to **Infrastructure** mode, the DIAG and WLAN LEDs will blink alternatively until the product establishes a link to an access point with the same SSID. You can check the Wi-Fi communication with *Acksys NDM* or the "ping" command.

If difficulties arise, always test with security features disabled, since the use of keys may add the possibility of other errors.

If the product is set to **ad-hoc** mode, the alternating blink of the DIAG and WLAN LEDs is not meaningful. You can check the Wi-Fi communication with the same methods.

### **10. Check the serial configuration**

The checking methods depend strongly on your application, so we can give only a general advice.

First, it is of no use to test the serial communication when you are in doubt about the Wi-Fi communication. Begin by insuring this one.

Check that the "**RS422/485**" LED is in the expected state.

You can test the "**Virtual COM (VIP)**" service by running the *VIP*'s "VIPConfig" utility. Refer to its online help. Use a console emulator (Hyperterminal, Putty, Minicom, Kermit…, or ATTY provided on the CD-ROM) to connect and send a few characters. If the "**Serial Tx/Rx**" LED blinks, the service works correctly.

You can test the "**TCP raw port server**" service in the same way, but the serial parameters are not taken from the application, but rather from the settings of the product.

You can test the "**MODBUS/TCP slave**" service by running a MODBUS/TCP supervisor. Look at the "**Serial Tx/Rx LED"** to check that the request frames go to the serial port. Then check the reception of responses in the supervisor. Perhaps you will have to adjust the timeouts in the supervisor and/or the product.

**The other services** are commonly used to set up a so-called "virtual cable" between two products. Refer to the application notes.

### **11. Install the device in its final location**

Please refer to the "**DIN rail mounting**" section giving mechanical details to attach to the DIN rail. Check that the ambient temperature does not exceed the product specifications.

### **"CLI" CONFIGURATION**

The CLI, for « Command Line Interpreter », allows you to configure the product using a serial console or a terminal emulator. However we advise you to use the WEB interface as far as possible, since it is more complete and easier to use.

On the top of the product, push the "Admin mode" switch towards the "**ON**" position. Connect the serial plug to a PC using a crossover cable.

In administration mode, the serial port is in RS232, 2400 bauds, 8 bits, no parity, 1 stop bit, no flow control. Use a terminal emulator with these parameters. Upon power-up the product sends a banner and a prompt, and the DIAG indicator blinks unevenly twice per second.

On the CD-ROM, refer to the "firmwares" manuals (which describe the serial services) to obtain the list of available commands.

# **SERIAL SERVICE TYPE SELECTION**

The way you will use the product determines the serial service to activate. Get help from the information provided on the "**BASIC**" page, "**Serial port**" submenu.

#### **If you are using the MODBUS protocol:**

- Use the "MODBUS/TCP master" service if the serial port of the product is tied to the MODBUS master (the supervisor);
- Use the "MODBUS/TCP slave" service if the serial port of the product is tied only to slave devices.

#### **If you want to access a remote serial device in the same manner as a local port (including control signals):**

• usually the "Virtual COM (VIP)" service on the device side and a COM port redirector like *VIP* on the computer will do that.

#### **If you want to exchange serial data (no control signals) between two or more devices through the network:**

- use the « UDP raw port server » service on all the serial attachments involved;
- if you have only two devices, and not losing data is more important than speed and network bandwidth, you must use « raw TCP server » on one side, « raw TCP client » on the other side.

#### **If you want to write a SOCKET application to access remote devices:**

- use "Virtual COM (VIP)" if you must configure control signals remotely:
- use « raw TCP server » to handle unrelated devices;
- use « UDP raw port server » to broadcast to several devices at the same time.

#### **If you want a remote serial device to call into your application:**

• use « raw TCP client ».

### **FIRMWARE UPGRADE**

#### **Getting the updates**

The firmware upgrades are available on our web site in the form of a file with a ".bin" extension or a compressed file containing a ".bin" file. You must copy this file on your computer before proceeding to upgrade.

### **Upgrade methods**

- With *Acksys NDM*: select one or more products, click "**Upgrade**" and follow the instructions. (Remark: *Acksys NDM* uses a TFTP server embedded in the product, which is allowed by default in the "**Tools**" menu, "**firmware**" submenu.
- With the product WEB interface: In the "**Tools**" menu, "**firmware**" submenu, follow the instructions.

#### **In case of power breakdown during upgrade**

Interrupting the upgrade may result in an invalid firmware. In this case the product reboots with a special firmware called "emergency upgrade".

**Emergency Firmware Upload** 

ct that you are seeing this message indicates that an electrical failure occurred while you were attempting a firmwar<br>de. To recover from the failure, you must now uplead the firmware file from the hard disk of your PC. Th e to upload:  $\boxed{\phantom{a}}$ Parcourir. Uplood Click to upload the file Resetseting Click to reset to factory setting.

This mode allows firmware reload. It has the following characteristics:

- **The DIAG indicator blinks quickly and evenly**
- The serial port cannot be used
- The Wi-Fi interface acts as an access point, B/G automatic channel
- An embedded DHCP server eases connection from the PC
- The advertised SSID is "emergency-upgrade"
- The product appears in *Acksys NDM* as "emergency upgrade"
- The WEB interface has only one page, which allows you to reload the firmware.

# **TROUBLESHOOTING**

### **None of the LED indicators turn ON**

- Check the power supply (voltage, current).
- Check the cabling and the plug of the power supply cable.

### **The Serial Tx/Rx LED indicator stays OFF**

- Check the electrical interface (RS232/RS422/RS485).
- Check that our equipment is plugged to the right connector : RS232 for the SUB-DB9 and RS422/485 for the 5 points connector.
- Check the direction of the signals; did you exchange Tx and Tx? Or AA' and BB' in RS485? Or A and B in RS422? In doubt, there is no electrical risk to exchange the A and B wires of one signal.
- Check the Wi-Fi connection.
- If you are using flow control, check that the corresponding control signals have the required level.
- Never use hardware flow control with RS422/RS485: the control signals are available only with RS232.

### **The Wi-Fi link does not happen**

- Make sure that both products involved in the communication are set to the same Wi-Fi parameters (case sensitive SSID, 802.11 mode, radio channel, security).
- Check the radio conditions: distance, placement and orientation of the antennas, obstacles to radio waves, radio channel interferences.
- Temporary disable all securities and encryption settings.
- Try another radio channel.
- Try the product with its factory settings.

### **WlanTX/RX and Diag LEDs are flashing in infrastructure mode**

- WlanTX/RX and Diag LEDs flashing alternatively means that the product cannot link to the AP. See previous question.

### **"ACKSYS NDM" does not find the product**

- ACKSYS NDM only scans the local network. Devices located behind a gateway are not seen.
- If you use a firewall on your P.C, insure it doesn't block UDP port 17784 and SNMP port (UDP port 161 by default).

### **How to restore factory settings?**

- If the built-in web-based interface is reachable, you can use your browser to restore factory settings.
- Else, open the case of the unit, power up the unit, then hold down the reset button for at least 2 seconds. Then release it and wait for the Diag LED to light on again, meaning that the product rebooted. The factory settings were restored.

### **BUTTONS AND SWITCHES**

On the top side of the product there are several buttons:

The **RESET pushbutton** has 3 functions: reboot, reload factory settings, start the emergency upgrade firmware.

### On the **four-switches block**:

- "Admin mode" (normal mode OFF): if ON, the serial port cannot be used normally, instead it displays the CLI.
- "Polarization": if ON, the RS422/RS485 line is polarized (useful on the master side of a multidrop serial bus).
- "Terminator": if ON, a resistor termninates the RS422/485 line (useful on the two ends of a long cable, to have a better signal quality).

**In RS232 mode, set the "polarization" and "terminator" switches to OFF.**

# **DIN RAIL MOUNTING**

The product comes with a 35 mm DIN rail clip. To insert the product on the rail, tilt slightly the device and pull it firmly upward to put the rail in pressure on the lower slot of the clip, as shown on the picture below, and then push the upper side of the clip onto the rail with a rotating movement.

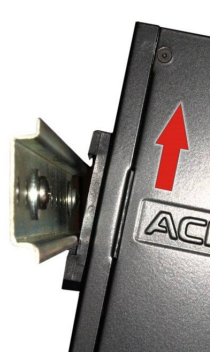

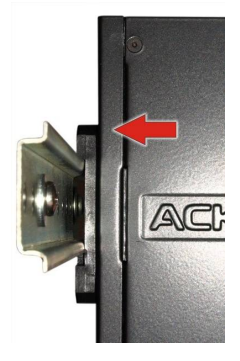

To remove the product from the rail, proceed inversely in the same way: push the device upward, and then, with a rotating movement, pull the upper side of the clip out of the rail, then release the lower side of the clip.

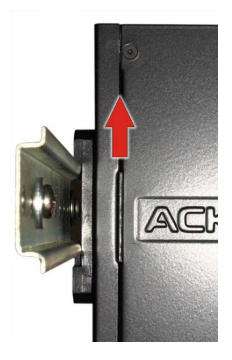

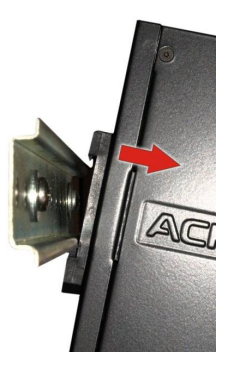

### **Wall mounting**

An optional wall mounting kit (ref WLg-FIX-PLT) is available. It includes 3 screws and a bracket. It replaces the DIN rail clip and allows wall or panel mounting.

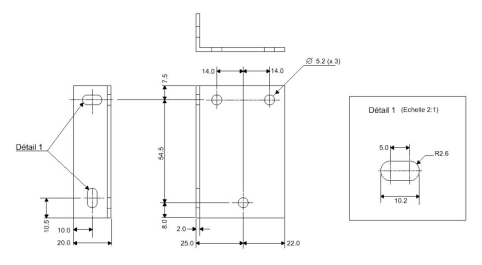

## **C-KEY INSTALLATION**

The C-KEY is a storage device, used to save and restore the product configuration. It must be removed or inserted only when the product power supplies are OFF.

To remove the C-KEY, unscrew the two lateral screws, and then pull the device upward, vertically. If needed, use the screwdriver as a lever, with the help of the notches intended for this purpose at the base of the screw guides.

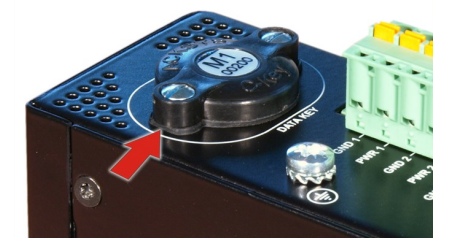

When installing a new C-KEY, be sure that the flattening is directed to the rear of the product, then carefully insert the device in the opening, vertically, and screw it.

### **ALARM CONTACTOR**

The product provides an alarm contactor in order to signal a predefined event to the user.

Power connector pins 5 and 6 are used to achieve this goal. This contactor is open at quiescent state and closes when the alarm condition occurs. It is closed as well when the product is powered off or not in an operational state.

This is a first stage alarm contactor which must not be used to drive power directly. To realize this function, please consider the use of a power relay (as shown by the picture below).

Moreover, neither surge nor ESD protections are provided in order to keep correct insulation. Please use your own protection devices if needed.

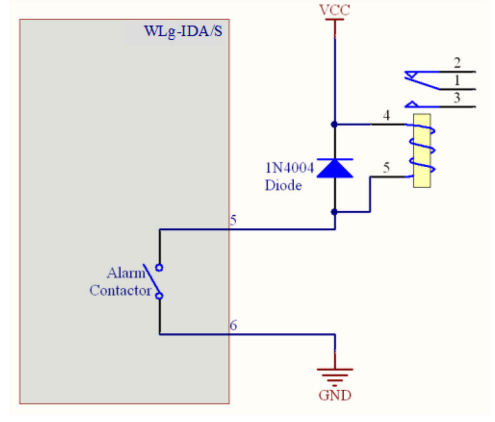

The WLg-IDA/S contactor can switch a maximum voltage of 60V and a maximum current of 150mA.

## **CONNECTORS**

### **Male DB9 serial connector :**

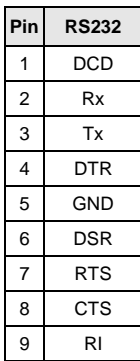

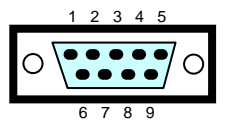

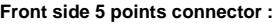

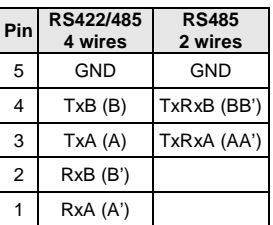

Power supply connector +9 – 36 V :::

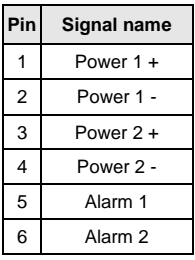

The product can handle power supply wires inversion.

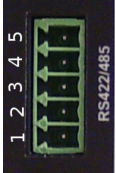

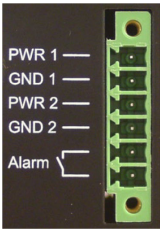

### **DISPLAY LEDs**

11 status LED display the state of the product::

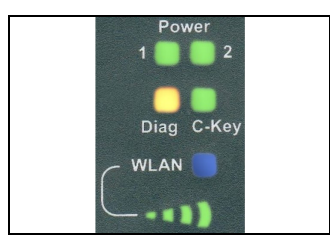

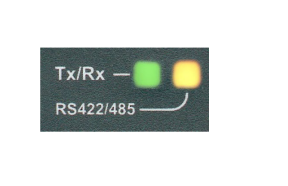

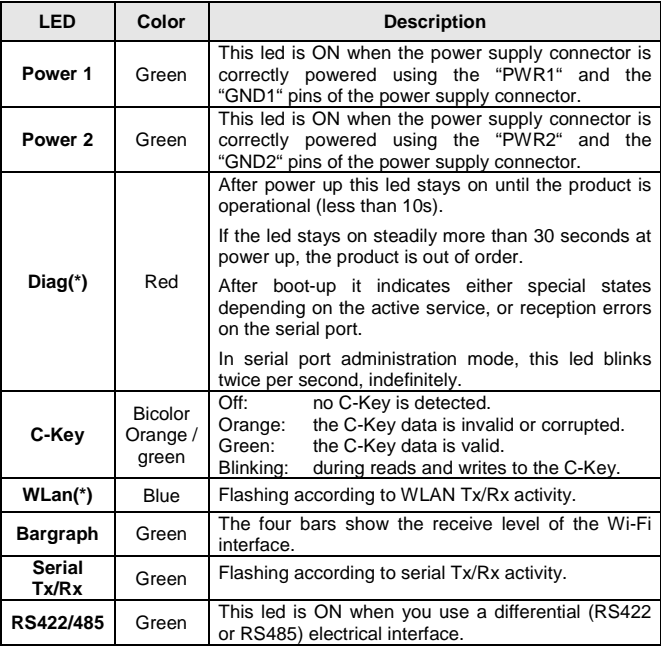

**(\*) Diag + Wlan Tx/Rx: alternative blink**  This blink is meaningful only in infrastructure topology. It means that the product did not yet associate with an access point, or WPA keys are wrong.

### **RESET**

If it is not possible to shutdown the power supply, a micro-switch accessible by a hole located just before the supply connector allows resetting the product. You can use, for example, a paper clip to press the button. The press must be brief: if it takes more than two seconds, the product will reset to factory settings.

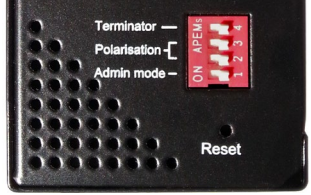

# **SPECIFICATIONS**

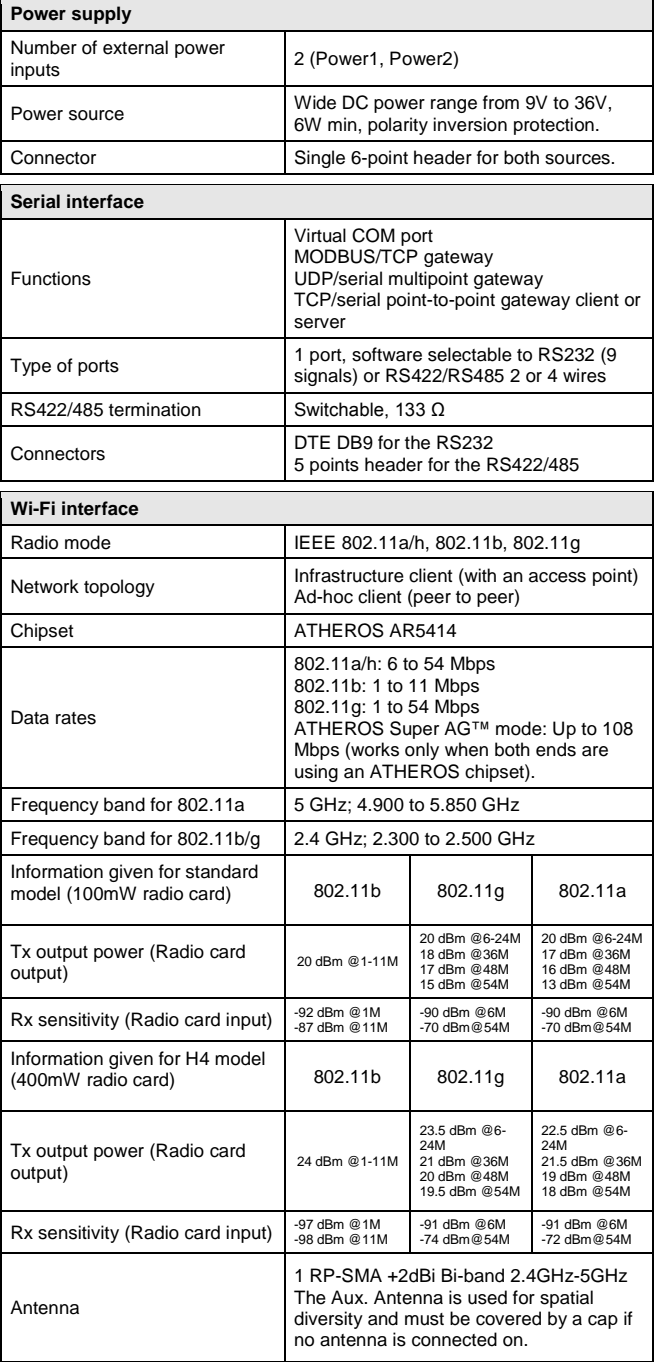

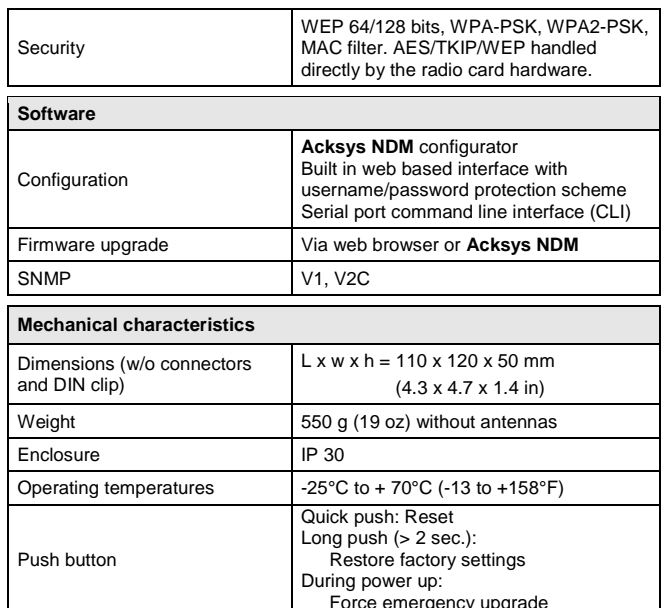

# **REGULATORY COMPLIANCE**

Force emergency upgrade

The unit conforms to the following council Directives:

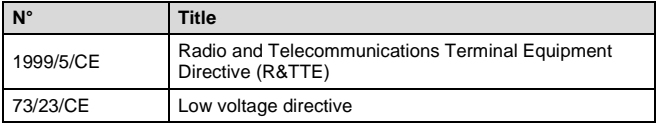

The device has been certified to comply with the European directives and is appropriately CE marked.

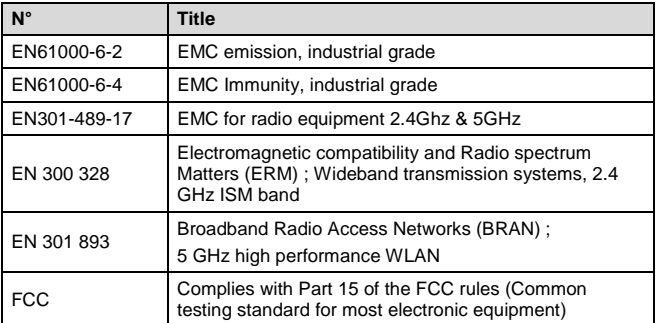